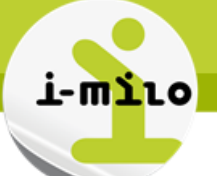

# **Gérer les versements du PACEA et de la Garantie Jeunes**

# **DROITS NECESSAIRES**

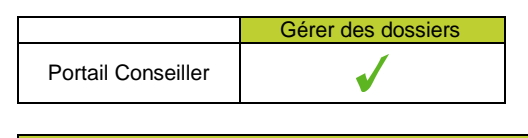

**Gérer les informations du dossier**

Consulter les informations d'un dossier Modifier les informations d'un dossier

# **ETAPES NECESSAIRES**

- Accéder au Portail Conseiller
- Sélectionner un dossier avec un PACEA ou une Garantie jeunes en cours
- Accéder à l'encart « PACEA» ou « Garantie jeunes » dans la section Dispositif et Parcours

## **GESTION DES VERSEMENTS ET FLUX ASP**

Il est possible d'envoyer des demandes de versement à l'ASP et d'éditer une liste des versements dans le cadre des dispositifs et parcours suivants :

- Parcours d'accompagnement contractualisé vers l'emploi et l'autonomie (PACEA)
- Garantie jeunes historique (avant 01/01/2017)
- Garantie jeunes nouvelle version (à partir du 01/01/2017)

Chaque titulaire du PACEA ne peut bénéficier que d'une allocation par mois. Lors du démarrage de la Garantie Jeunes, si une demande d'allocation PACEA a été saisie au préalable le même mois, celle-ci sera supprimée.

En cas d'ajout d'un versement pendant les mois de la Garantie Jeunes, le système détectera automatiquement que la demande est de type « Garantie Jeunes » (y compris pour le mois de clôture de la Garantie Jeunes).

La modification ou la suppression d'une demande de versement peut se faire jusqu'au dernier jour du mois en cours (M).

L'envoi de la demande de versement à l'ASP a lieu le 1<sup>er</sup> de chaque mois suivant la demande (M+1).

Les retours de paiements de l'ASP sont traités pour le dispositif Garantie jeunes (ancienne et nouvelle version) et pour le parcours PACEA et sont transmis par l'ASP vers i-milo le 1<sup>er</sup> jour du mois M+2..

Les versements PACEA alimentent une ressource « Allocation PACEA » dans les « Compléments » du dossier du jeune.

# **SAISIE D'UN VERSEMENT PACEA**

Date de dernière mise à jour : 01/02/2018

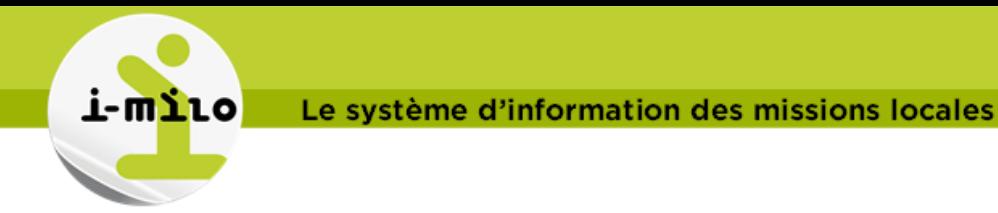

Afin d'ajouter un versement à un PACEA :

- 1. Dans l'encart PACEA, cliquer sur « Versements » puis sur « Ajouter un versement » (le choix du type de versement est automatique)
- 2. Remplir la date et le montant (le montant déjà versé et le maximum sur la période sont rappelés)
- 3. Cliquer sur « Ajouter » pour enregistrer

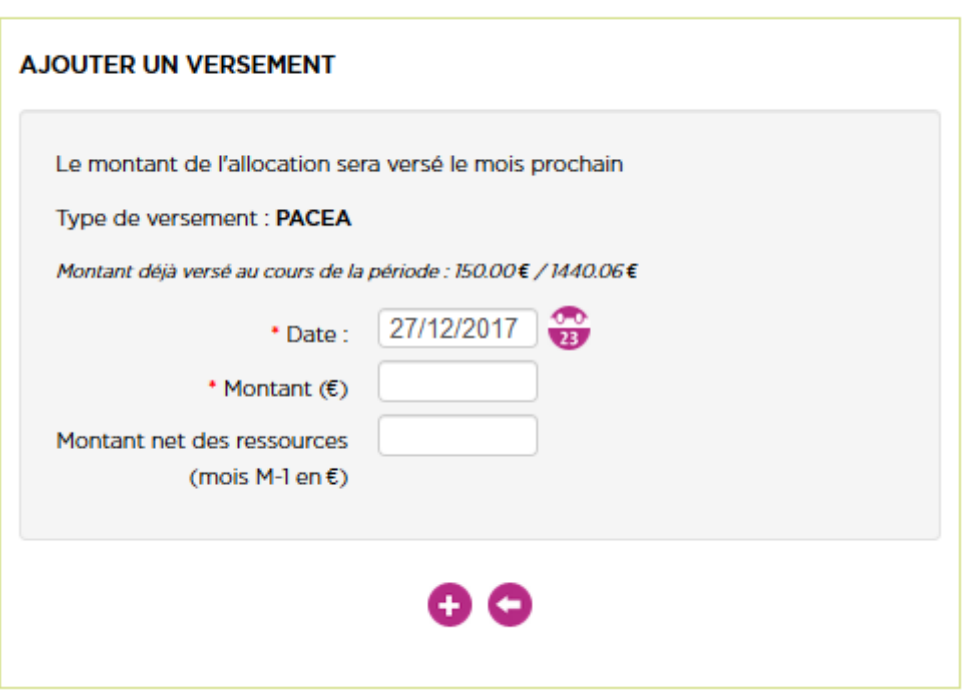

#### Période 1: Du 24/05/2017 au 24/05/2018

#### **Règles des versements :**

- La valeur mensuelle d'un versement ne doit pas excéder 88 % de la valeur d'un RSA socle (à la date du versement)
- Le maximum annuel de versements ne doit pas excéder 88 % de la valeur de trois RSA socle cumulés (à la date du dernier versement effectué).

**Point particulier en cas de clôture d'un premier PACEA et d'ouverture d'un second PACEA avant la fin prévisionnelle du premier PACEA**

Dans ce cas, le maximum annuel est calculé à partir de la date d'entrée dans le premier PACEA. Ainsi, si le maximum des allocations a été versé au jeune lors d'un premier PACEA débuté le 1<sup>er</sup> février 2017 par exemple, il faudra attendre le 1<sup>er</sup> février 2018 pour qu'il puisse à nouveau bénéficier d'une allocation (sauf revalorisation du RSA entre temps, permettant de verser un petit complément)

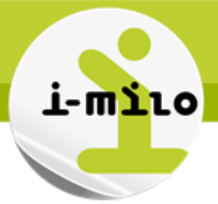

# **SAISIE D'UN VERSEMENT GARANTIE JEUNES**

Nouveauté de la version V2.5 :

- **l'usage de la calculatrice** pour déterminer le montant de l'allocation est désormais obligatoire.
- Possibilité de faire une **demande de versement à 0**, avec motif de non versement à sélectionner : Non cumul, non présentation des pièces, plafond de ressources atteint, suspension décidée par la commission.
- Il vous est possible de saisir un **montant rattrapé** (correspondant à l'allocation du mois précédent) sous certaines conditions. L'usage de la calculatrice est également obligatoire pour cette saisie. Les conditions à la saisie d'un montant rattrapé :
	- o Soit aucun montant n'a été saisi le mois précédent

Période 1: Du 24/04/2017 au 23/04/2018

o Soit une demande de versement à 0 a été enregistrée, avec motif « non présentation des pièces »

Afin d'ajouter un versement à une Garantie Jeunes, depuis un PACEA :

1. Dans l'encart PACEA, cliquer sur « Versements » puis sur « Ajouter un versement » (le choix du type de versement est automatique)

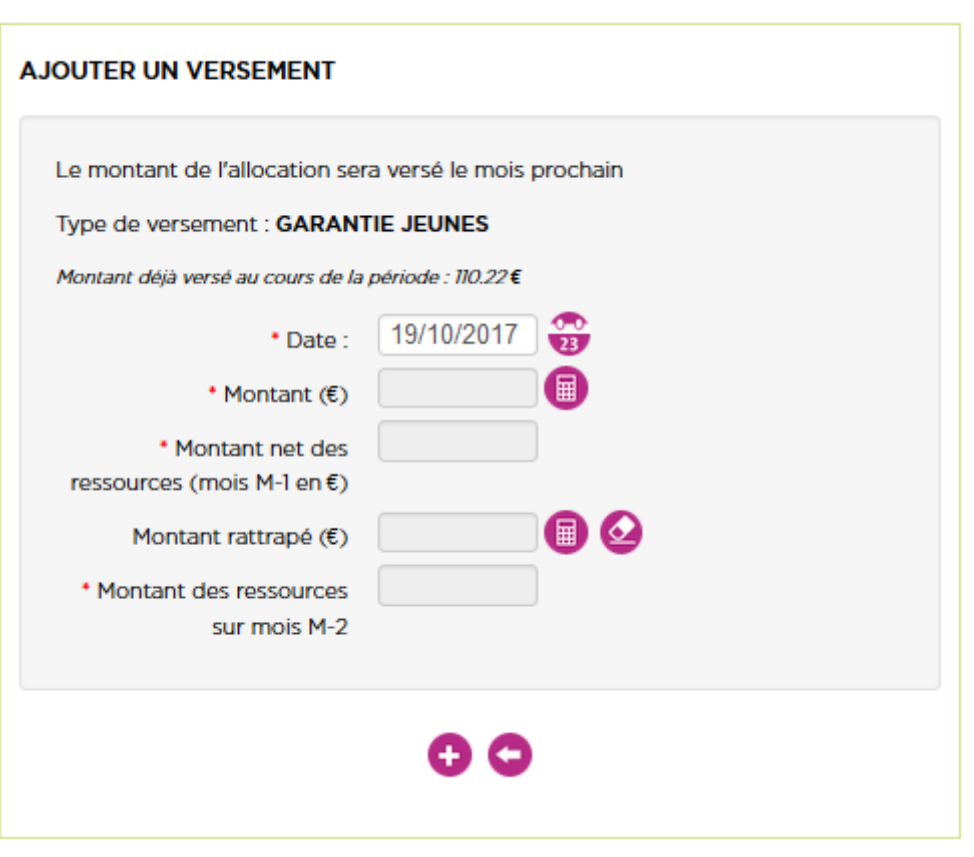

Date de dernière mise à jour : 01/02/2018

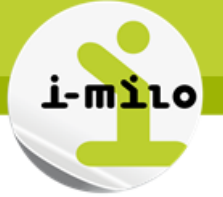

- 2. Sélectionner le bouton « calculette » pour saisir le montant ou le montant rattrapé.
- 3. Dans la calculette, saisir le montant des ressources et demander le versement de la somme calculée / ou demander un versement à 0 avec le motif adapté.

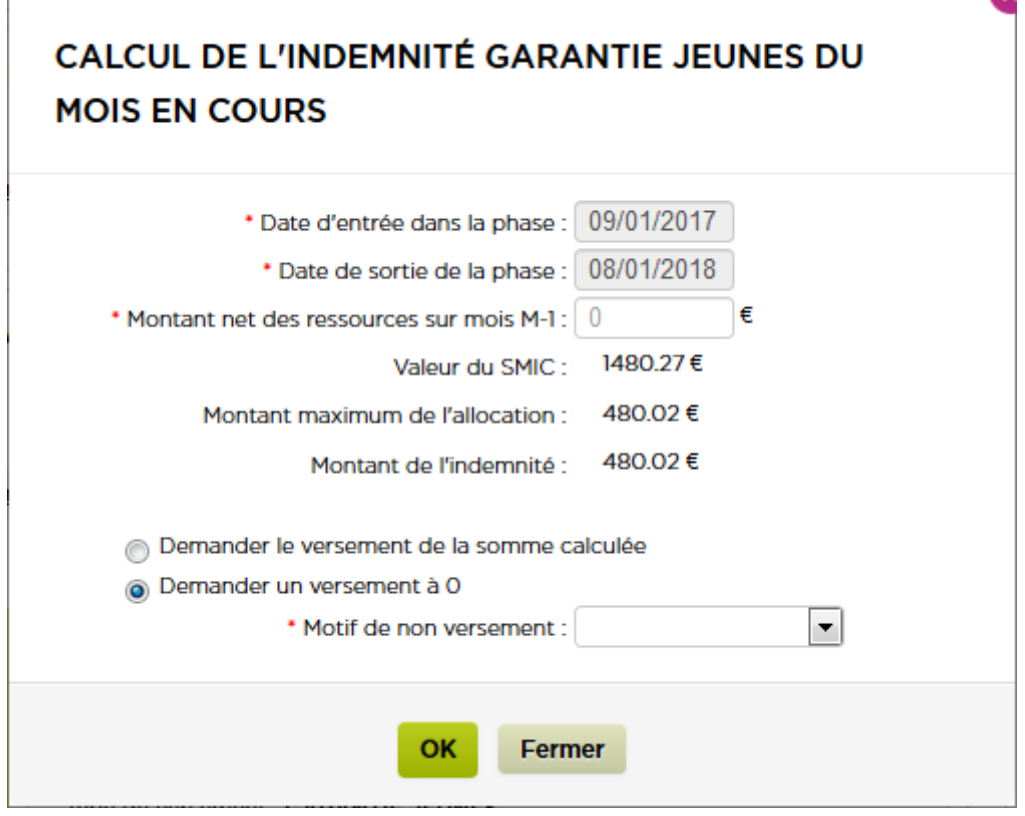

4. Cliquer sur « OK » pour enregistrer

**Point particulier concernant les renouvellements de la Garantie Jeunes :**

La date **d'entrée** dans la phase est la date d'entrée dans la Garantie Jeunes **initiale** La date de **sortie** de la phase est la date de sortie du renouvellement de la Garantie Jeunes

Ceci permet de calculer un montant complet pour les mois de renouvellement (une fois la Garantie Jeunes renouvelée)

#### **Attention : le montant pour le mois en cours est obligatoire**

Pour saisir un montant rattrapé, il est obligatoire de saisir à minima un montant à 0 avec motif « non présentation des pièces justificatives ».

DOSSIER **DOSSIER**

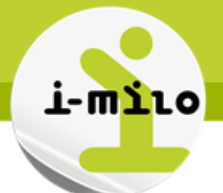

#### **CONSULTATION DES VERSEMENTS PACEA ET GARANTIE JEUNES**

Dans la partie « Versements » du PACEA, un tableau récapitulatif de l'ensemble des versements sur le PACEA est disponible :

#### **LISTE DES VERSEMENTS**

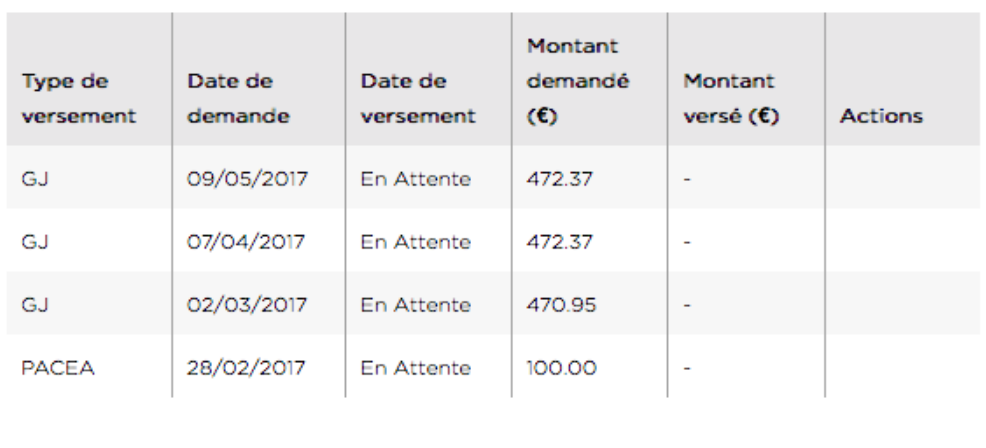

Les actions de modification ou suppression sont disponibles tant que la demande effective n'a pas été envoyée à l'ASP.

Date de dernière mise à jour : 01/02/2018